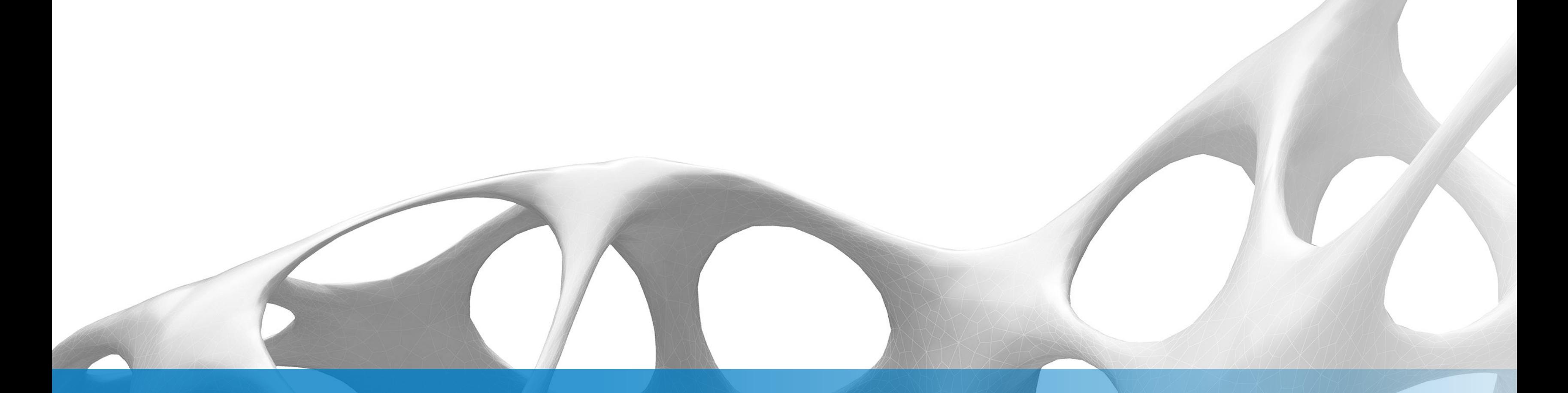

# Inventor and Configurator 360 Lab Session

Demir Ali Peter Van Avondt Senior Technical Specialists – Design & Manufacturing

Join the conversation #AULondon

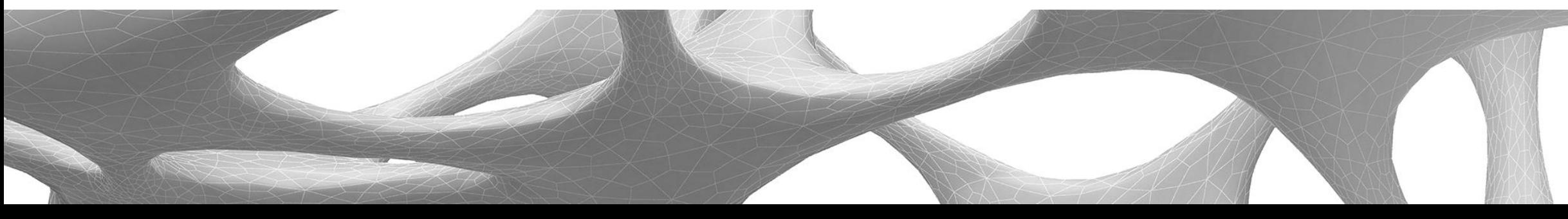

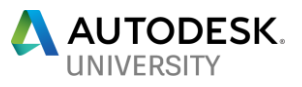

This hands-on lab will introduce users to the iLogic fundamentals that are the building blocks to automating design within an Inventor model.

### Topics to be covered are:-

- **Understand how to create iLogic rules.**
- Understand the different ways iLogic can control 3D models.
- **Learn some best practices when utilizing iLogic.**
- See how iLogic can be used for Design Automation with Configurator 360.

# **Learning Objectives**

# **Inventor iLogic – What does it offer**

**SELECT MODEL.** 

SELECT WORKLOAD STYLE..

SELECT BUCKET CAPACITY..

A SELECT BUCKET USE CASE..

LARGE LOADERS...

5.0-6.0 yd3

5.0-8.0 yd3

5.25 to 16.00 vd3

LIGHT DUTY

HEAVY DUTY

**AUTODESK.** 

MEDIUM LOADERS...

- **E** Customer Need
	- **Simple way to control complex** design variants and automate tedious design tasks
- **Inventor iLogic** 
	- **Rules-based design with no** programming expertise required
	- **More design intelligence embedded** directly into your digital models.

```
If Parameter ("Number") = 2 Then
    Offset = 70 mm
    Spaceing = 1040 mm
    Width = 3000 mm
    Height = 1100ElseIf Parameter ("Number") = 3 Then
    Offset = 750 mm
    Spaceing = 1200 mmWidth = 3750 mm
    Height = 1200Else
    0ffset = 350 mm
    Splacing = 1100 mm
    Width = 2500 mm
    Height = 1000End If
```
Parameter ("Plate", "Width") = Width Parameter ("Plate", "Height") Parameter("Plate", "Thickness") = Thickness

### **Gateway to Automation**

Robust parametric design

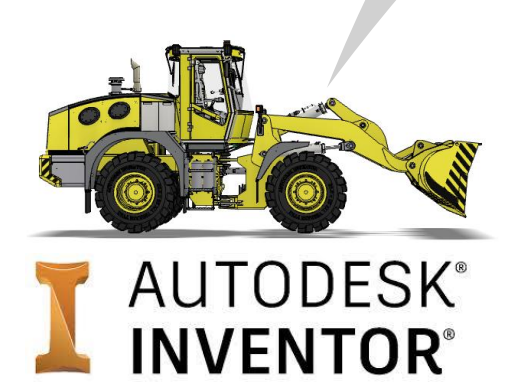

Design automation

Online product configurations

### Connect to business processes

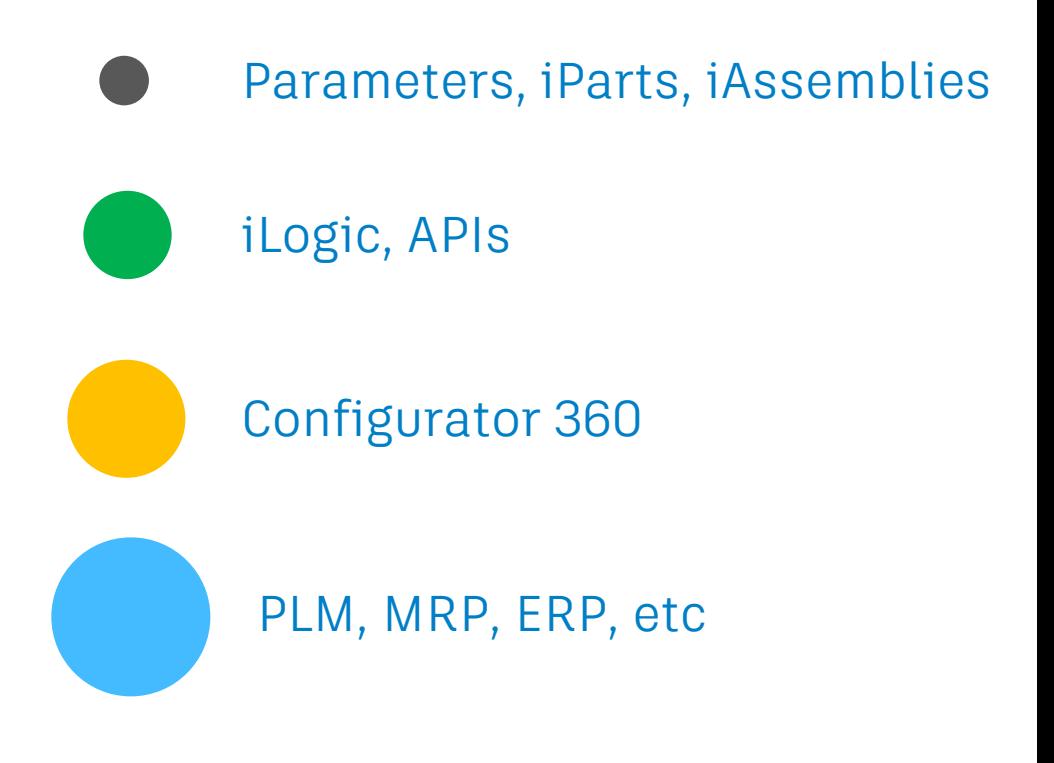

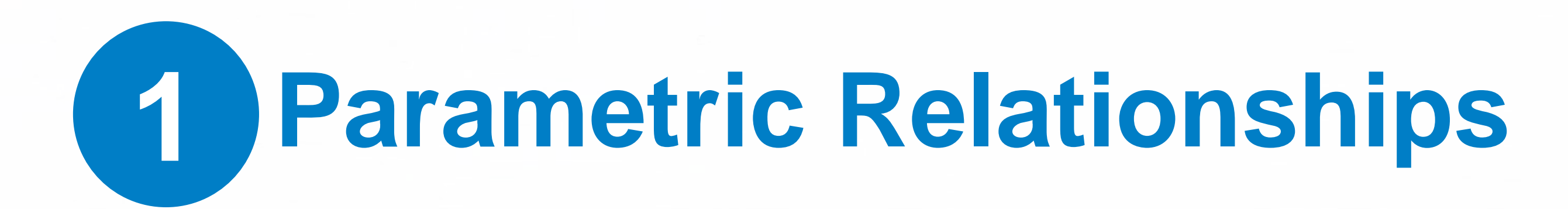

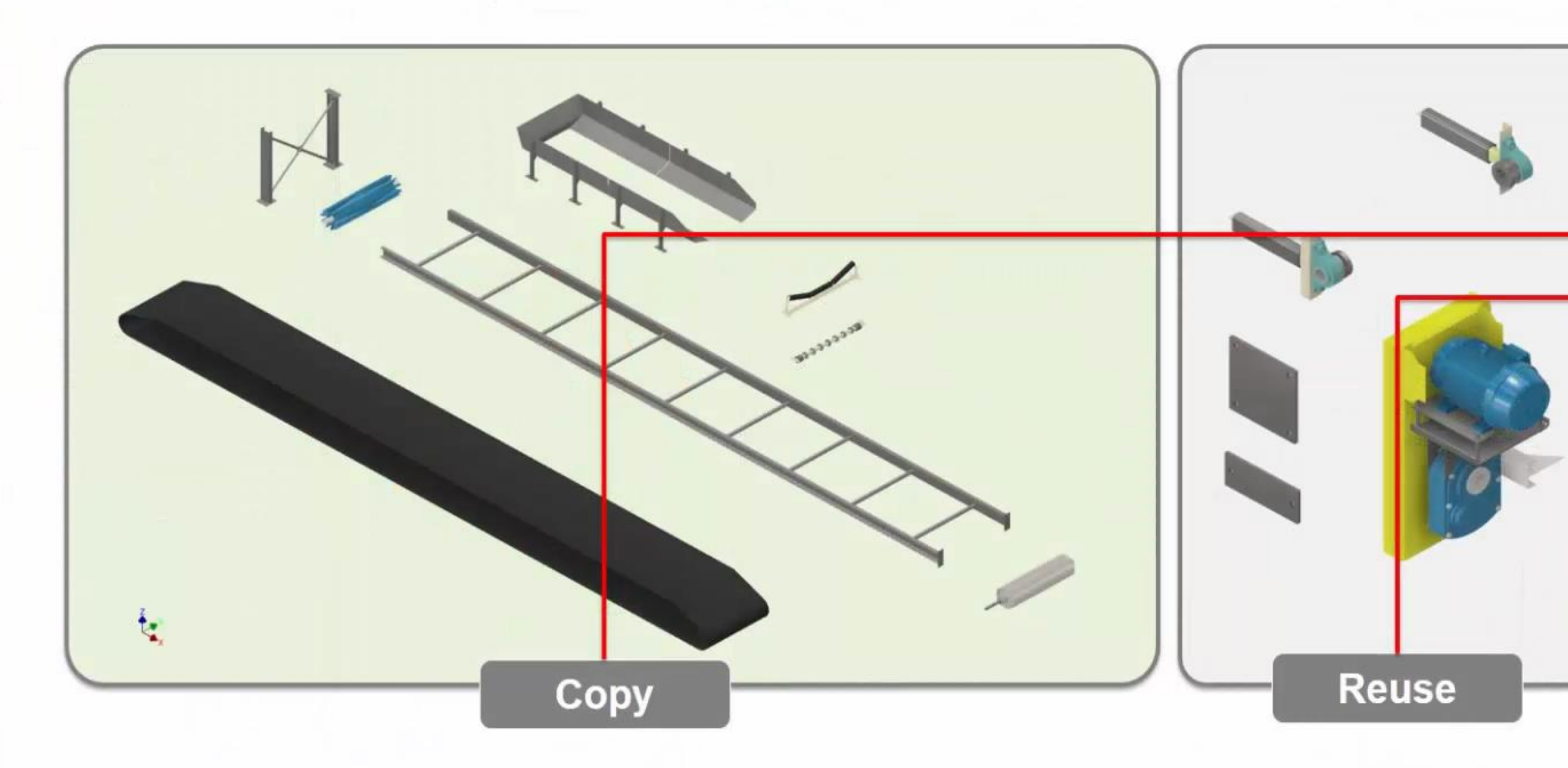

### **Classification Design Specific Non-Design Specific**

 $\mathbb{P}$ 

If not possible adjust the last cubicle to suit.  $73$  40

 $= 0.23$ 

TOP

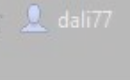

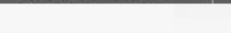

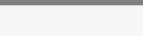

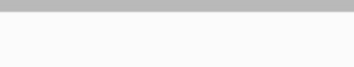

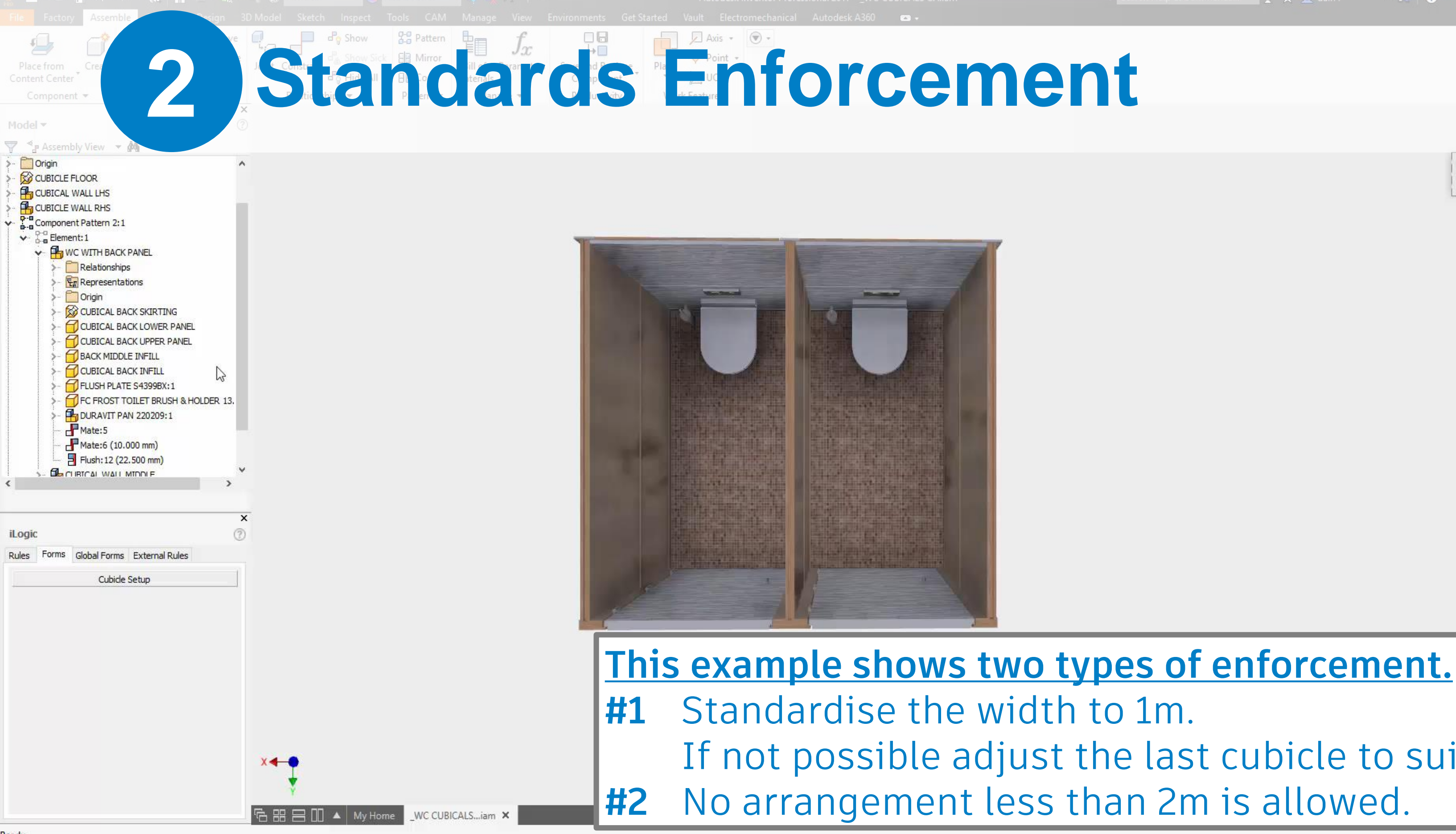

Ready

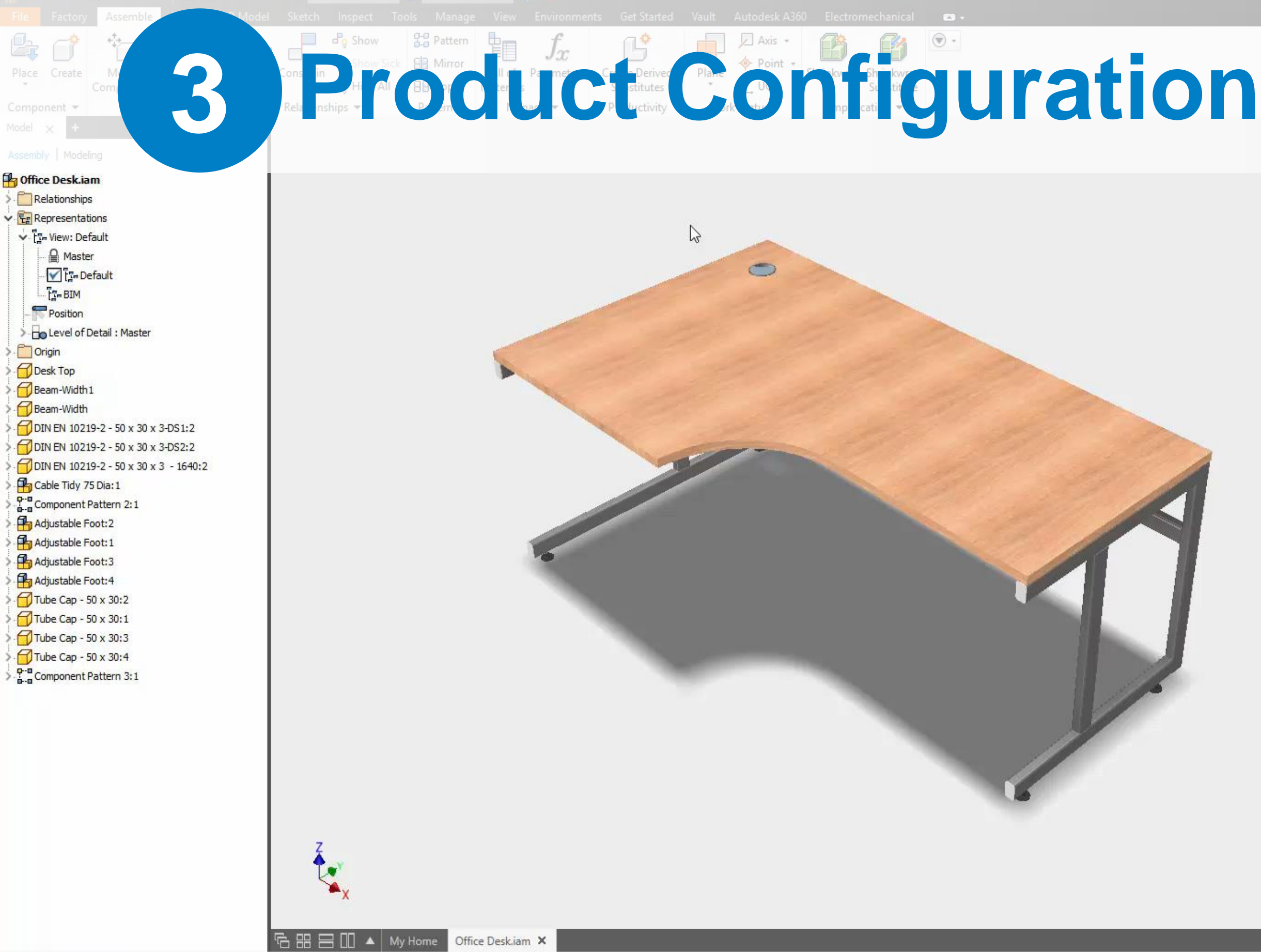

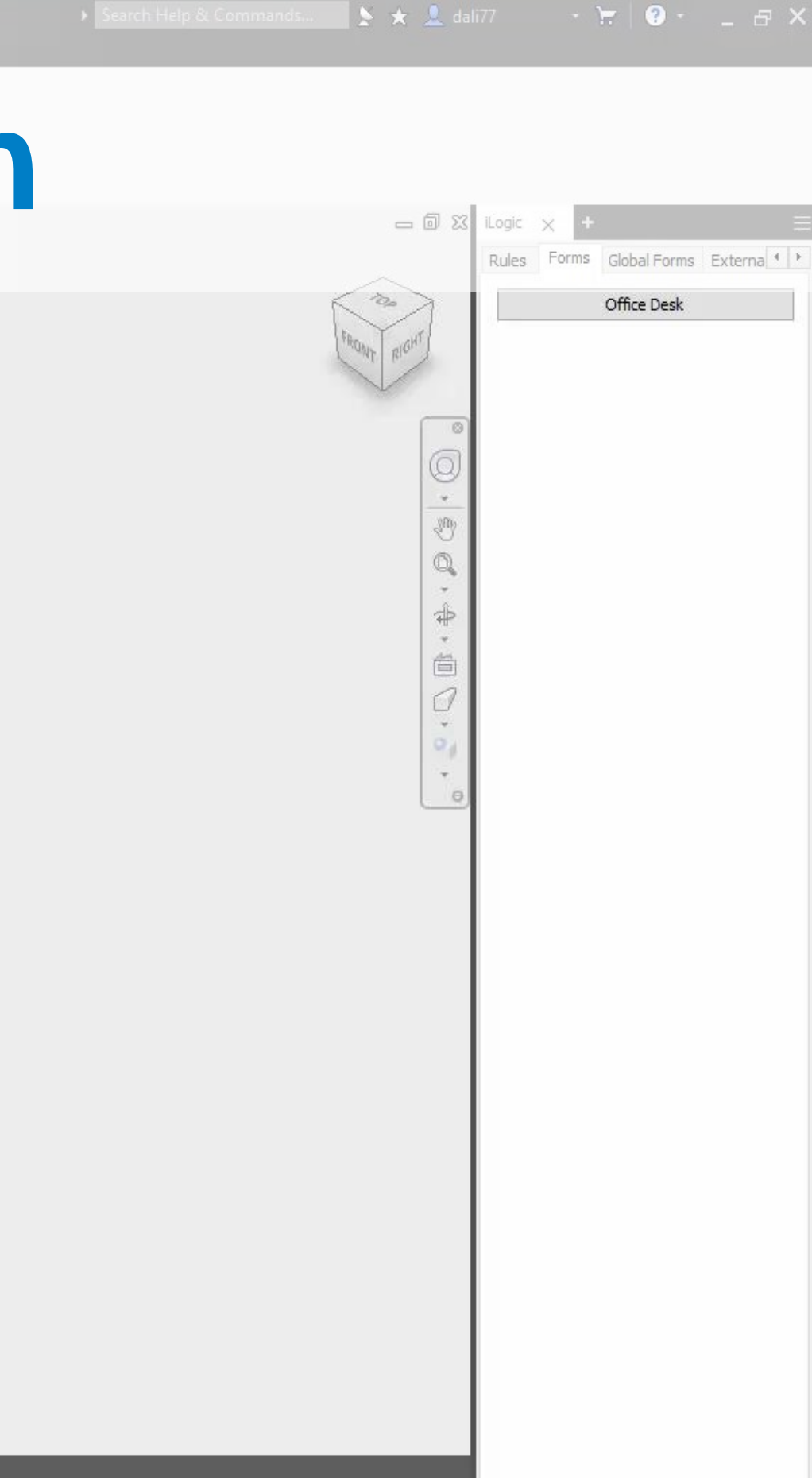

# **iLogic Getting Started – Manage Tab**

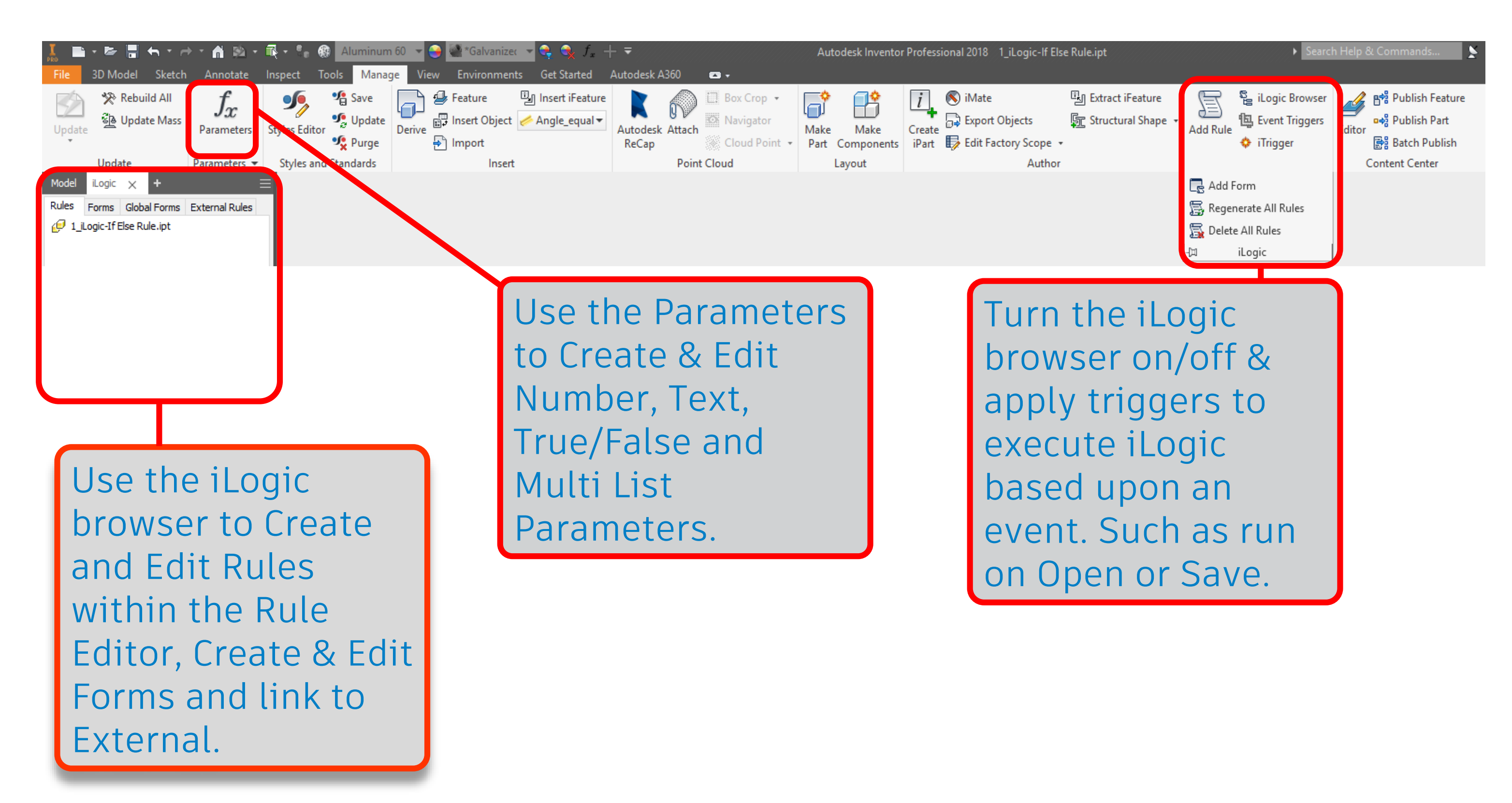

# **iLogic Getting Started – The iLogic Rule Editor**

### **Code Editor.**

 $\frac{1}{2}$   $\frac{1}{2}$ 

Col 5

Cancel

Either use snippets or 'Capture Current State' from Feature or Part name

**Snippet Browser** Lookup all fundamental iLogic control options and utilise or save standard snippet collection.

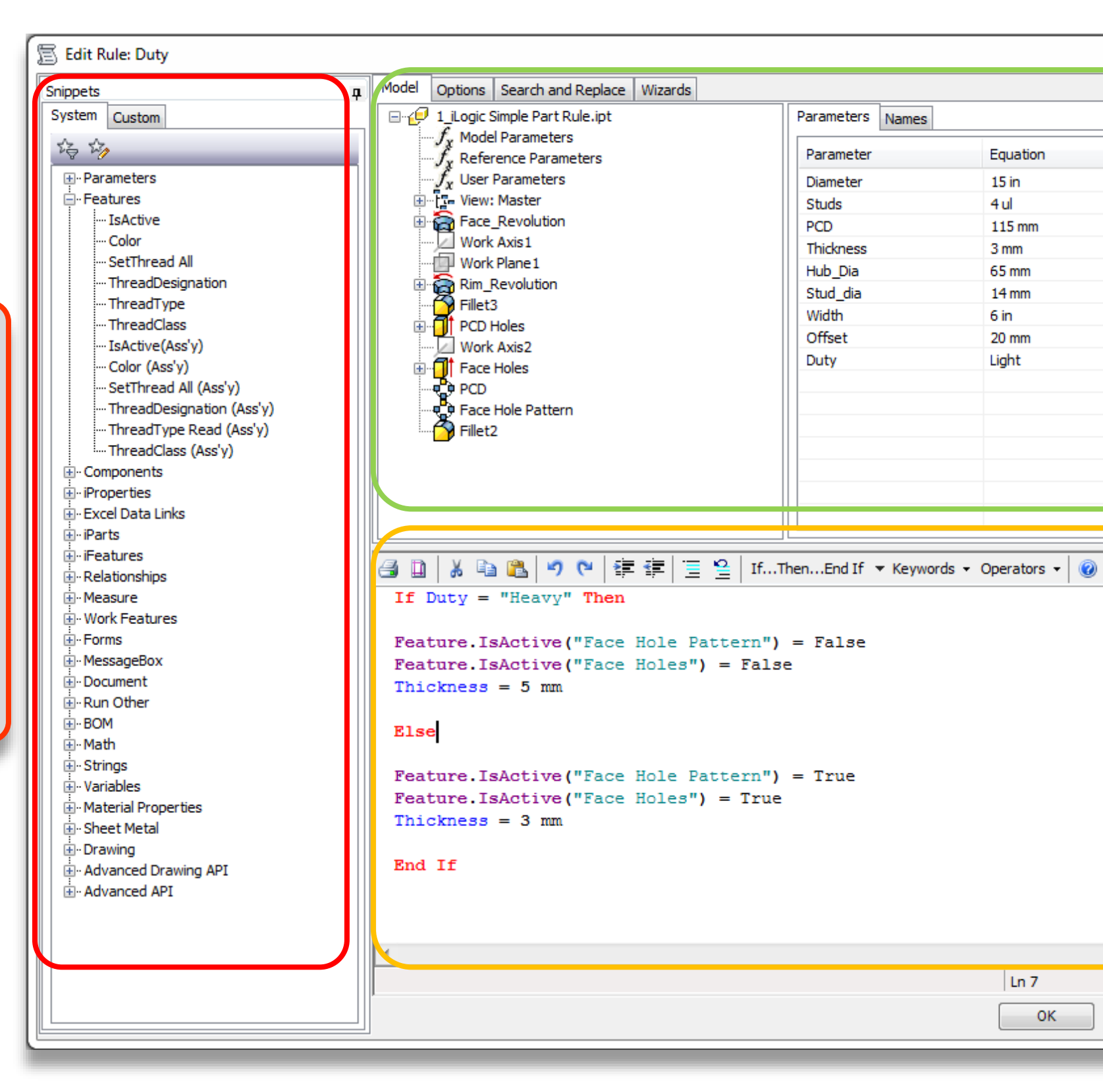

Use to identify Feature and Part Names including the ability to 'Capture Current State' which lists all editable options and creates iLogic code below.

# **Fundamentals of Rules Authoring**

 Rules determine & drive the conditional behaviour of your Inventor designs.

**By default rules are** embedded, saved and stored directly in the Inventors part and assembly documents.

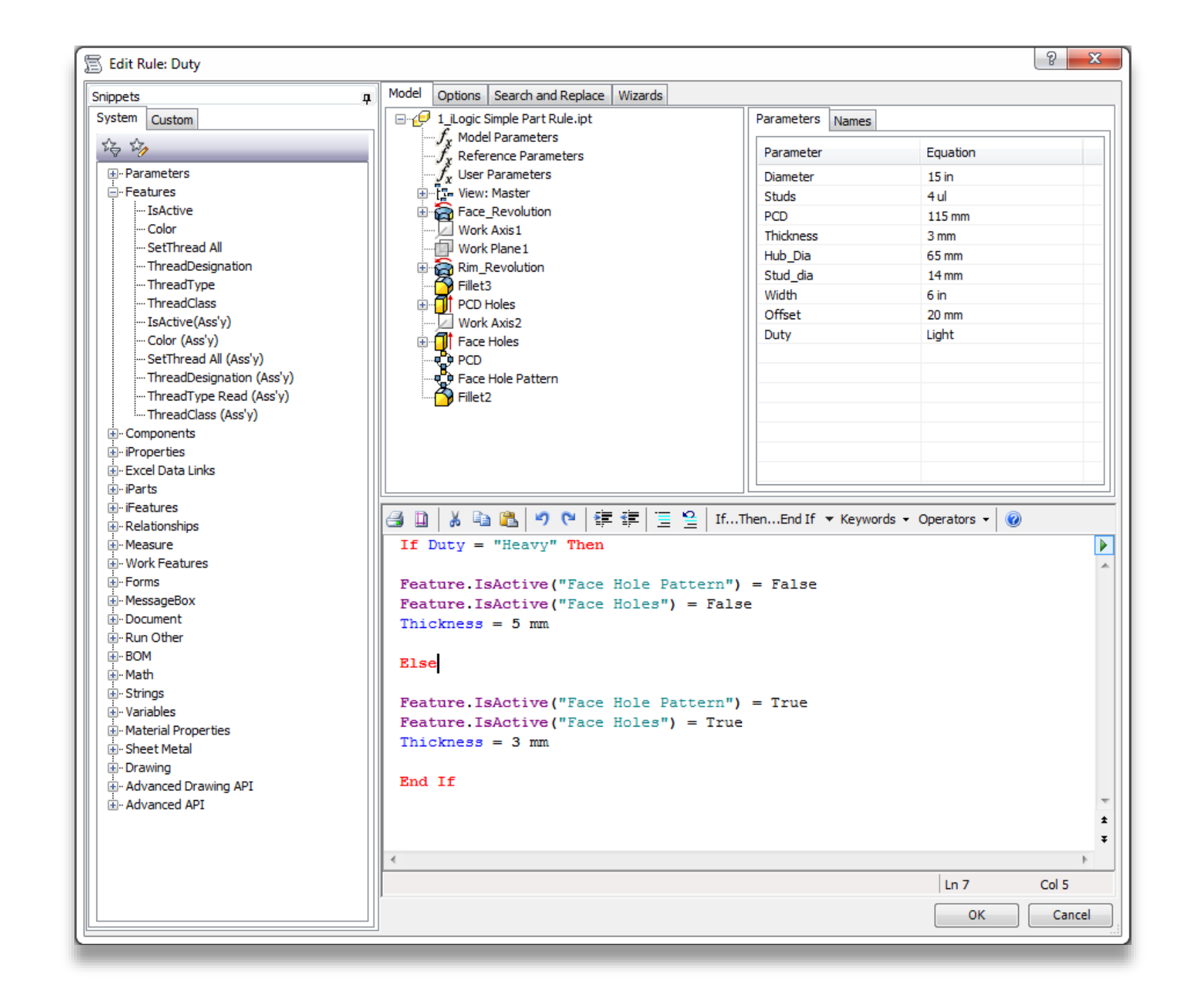

# **Building an iLogic Statement**

- **Using the iLogic rule editor you can look at all the** available out of the box rule snippets.
- **All rules will give a tooltip to their usage.**

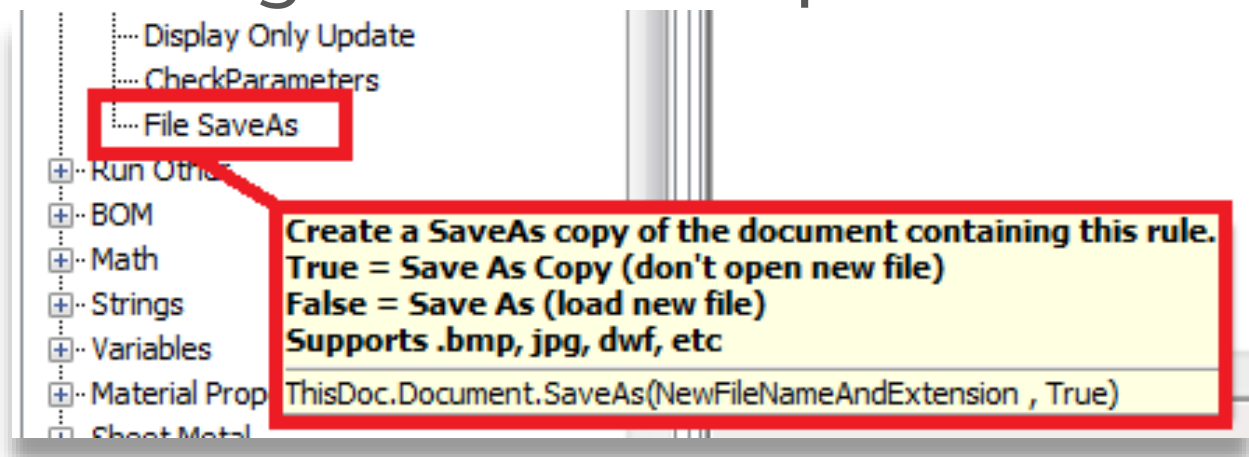

**• Once inserted you can then modify and add to suit.** 

ThisDoc.Document.SaveAs(NewFileNameAndExtension , True) *edited to…* ThisDoc.Document.SaveAs("..\iLogicExport.sat" , True)

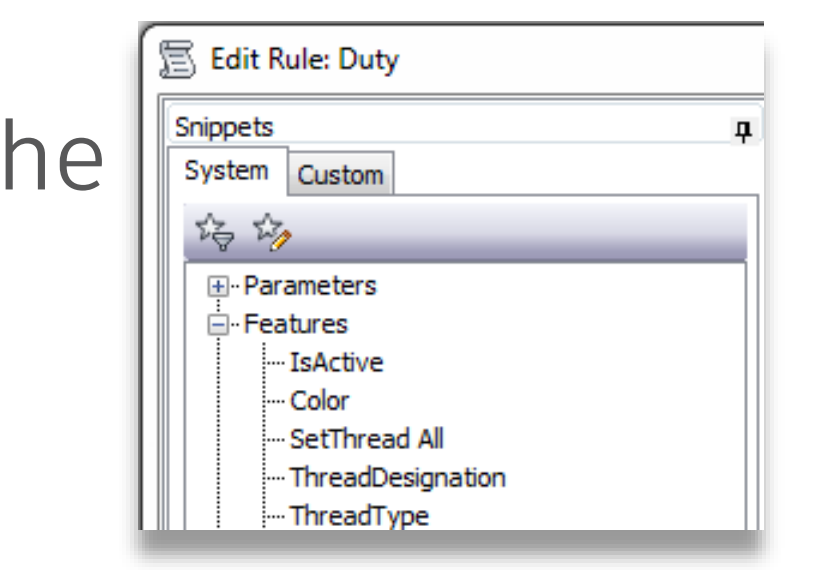

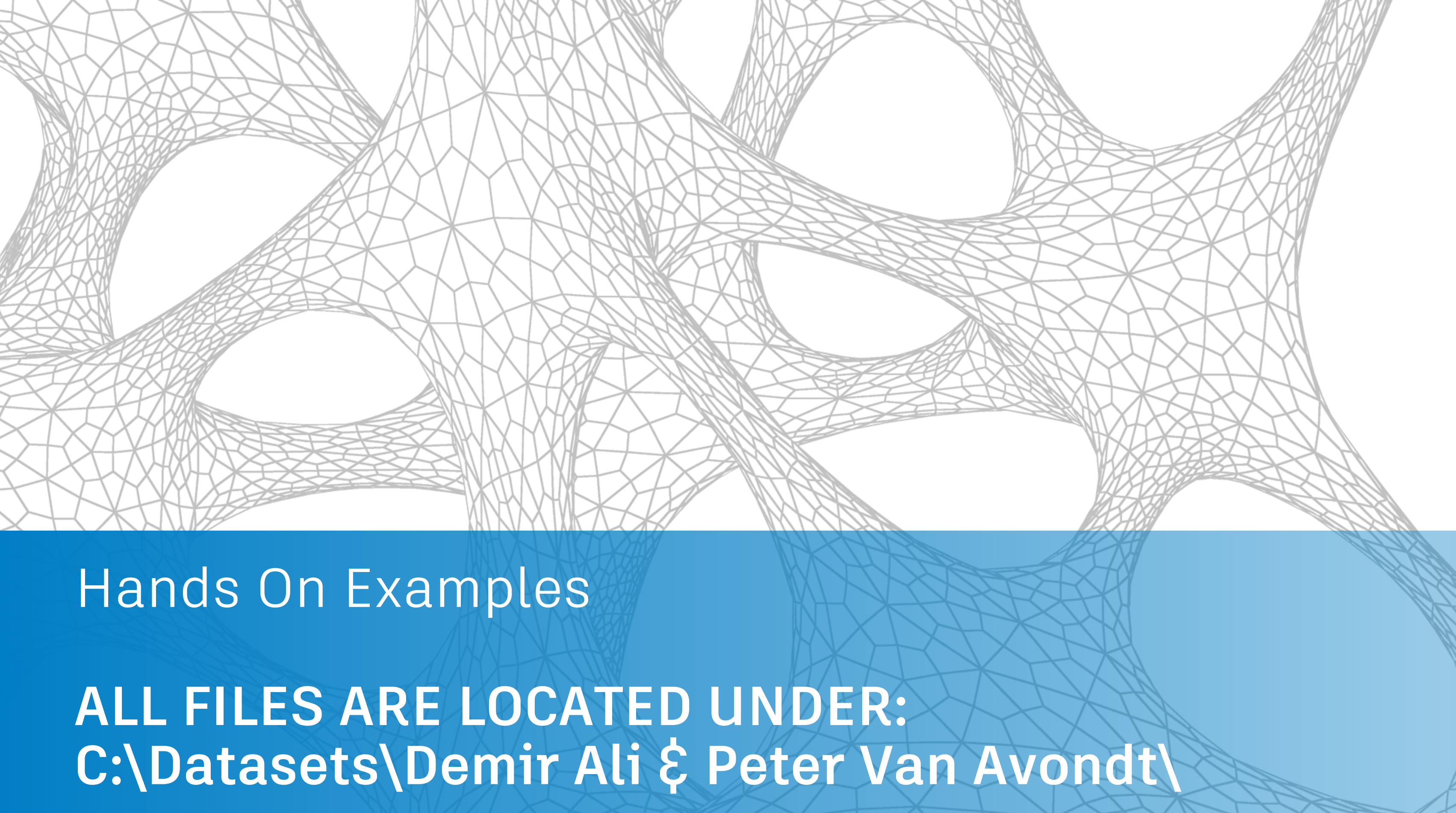

**The purpose of exercise is to be able to configure a rule that** changes the model and it's parameters based upon a text value selection.

### **Exercise #1 : Simple Part Conditional Rule** Utilising the **If / Else / End If** statement

### *Workflow User Benefit*

*You can define 'parameters' that are much more obvious for the user to identify and modify.*

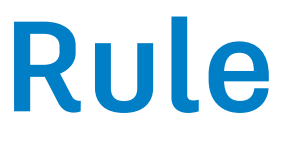

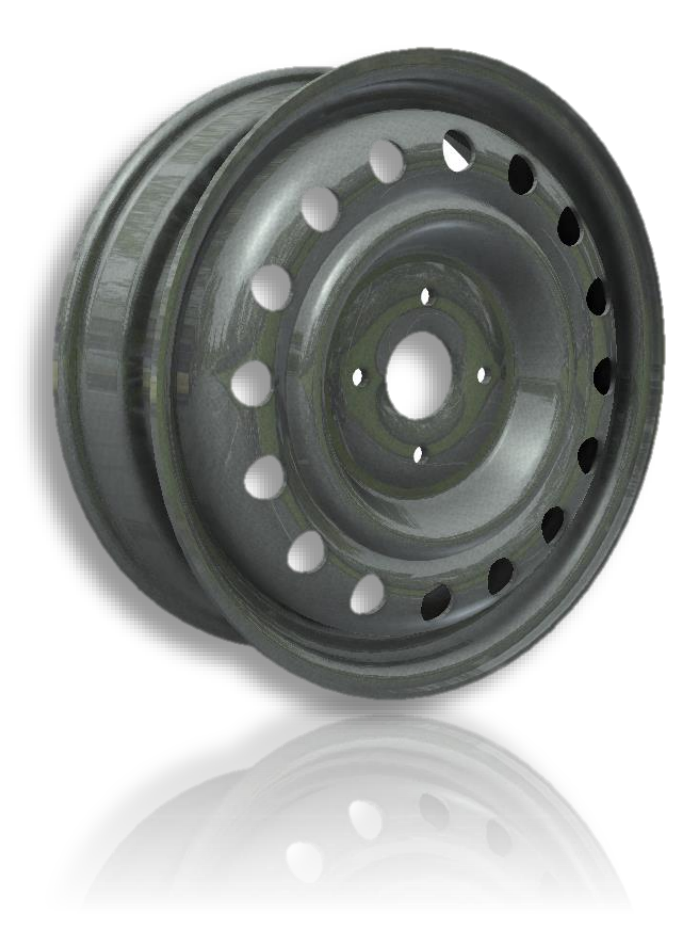

### **Requirement**

*"We would like to configure our design to allow a user to select whether the wheel is "Heavy" or "Light" Duty. This should control whether the wheel face holes are suppressed and the thickness is changed to suit"*

1. Open file "**1\_iLogic Simple Part Rule.ipt**"

Text

Duty

- 2. Create a new **Text** Parameter called '**Duty**' & make it a MultiValue parameter by specifying two parameters called **Heavy** and **Light.**
- 3. Turn on the iLogic Browser available from the manage Tab.

**Heavy** 

- 4. Right Mouse click in the iLogic Browser and select 'Add Rule'.
- 5. Enter a suitable rule name and type in the following and once complete click OK.

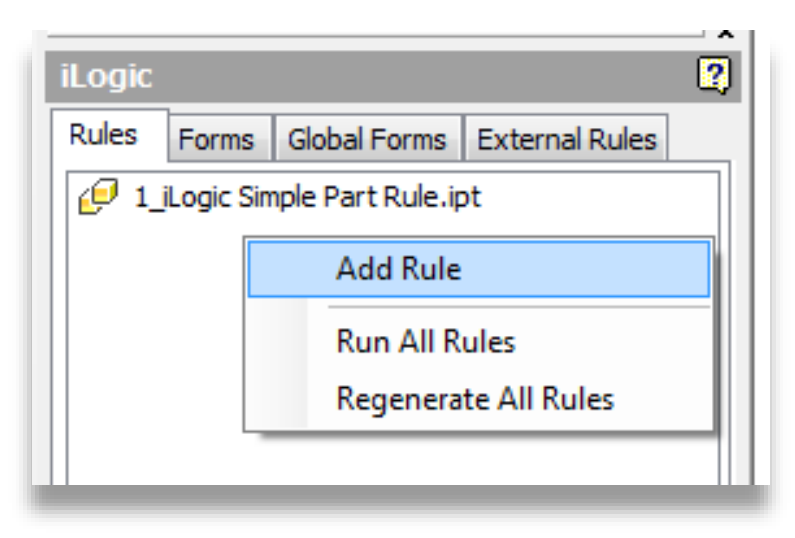

6. Once complete, you can change the text parameter and the model will update accordingly.

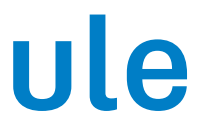

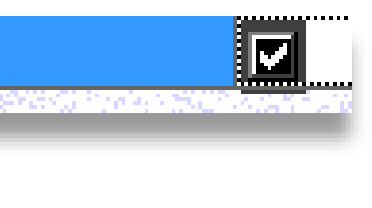

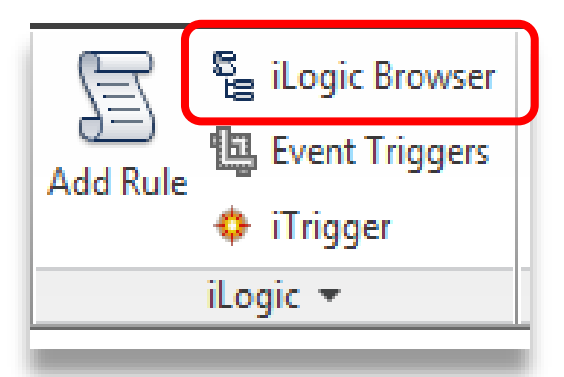

= Holes attern") = Holes

## **#1 How To : Simple Part Conditional Rule**

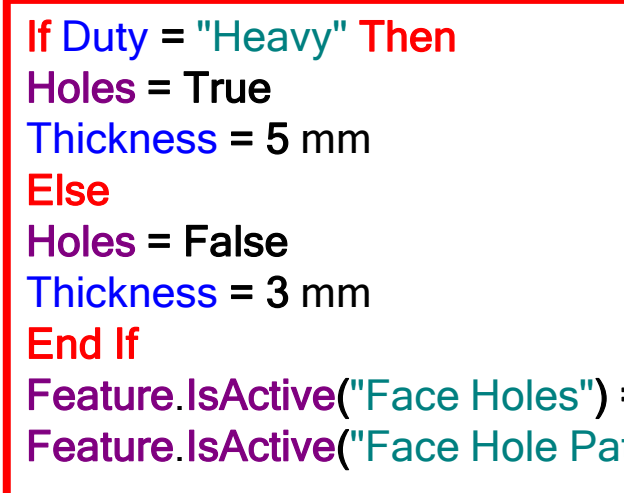

### **Exercise #2 : Conditional Rule Combination** When to utilise the Case and Select statement

- **The purpose of exercise is to be able to configure a rule that can deal with a** greater variance of options.
- Sometimes writing a single rule that has multiple ElseIf statements makes it difficult to read, write and manage.  $Ø$  DIA  $\times$  # OF

**Requirement** 

*Workflow User Benefit You can define a Case statement that encompasses multiple configuration options into a single condition.*

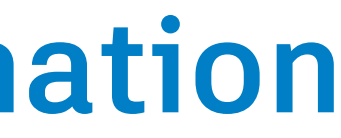

*"We would like to configure our design to allow a user select the wheel size and usage which in turn controls if the face holes exist, the number of holes AND the wheel mounting holes diameter, number off and PCD."*

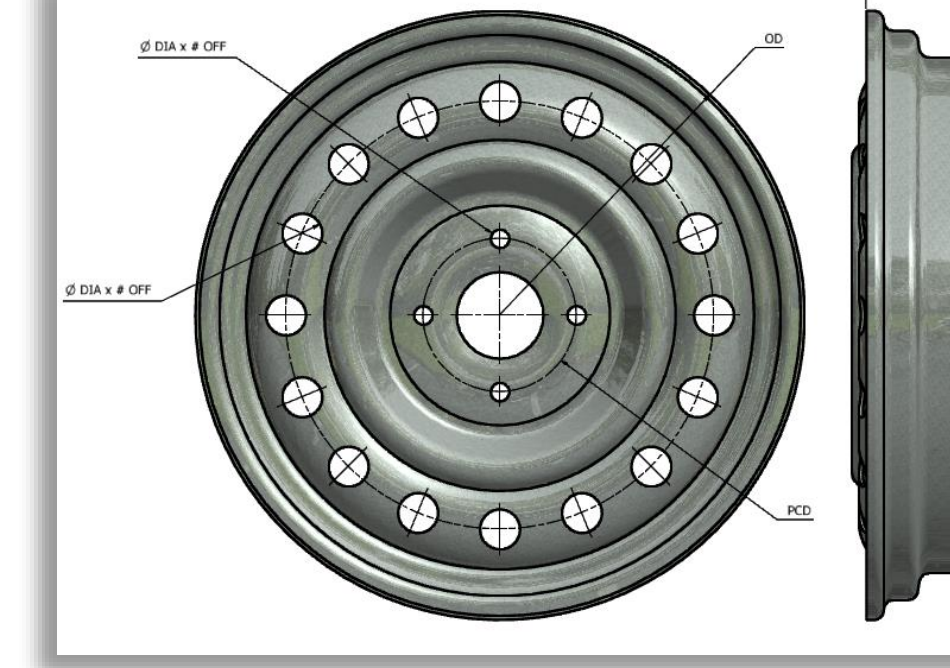

- 1. Open file "**2\_iLogic-Case Select Rule.ipt**".
- 2. Create a new rule called "**Size**".
- 3. Create the rule as shown.
- 4. Once complete you now have a component that a user can select a **Duty** and **Size** and the design will update to suit.

## **#2 How To : Conditional Rule Combination**

```
Select Case Diameter
    Case 13 in, 14 in
         Holes = 14 ulStuds = 4 ulPCD = 115 mm
    Case 15 in, 16 in
         Holes = 16 ul
         Studs = 5 ul
         PCD = 120 mm
    Case 17 in, 18 in
         Holes = 18 ul
         Studs = 5 ul
         PCD = 125 mm
End Select
```
- The purpose of exercise is to be able to configure a rule to control part parameters from within the assembly.
- **This is a fundamental requirement to configure designs from a** central source.

**Requirement** 

### **Exercise #3 : Drive Parameters from the Assembly**

*Workflow User Benefit*

*Rather than editing files individually, users can quickly build relationships between one file and another in any direction. Allowing access to associative change and quickly ensuring the necessary changes are pushed through and in sync.*

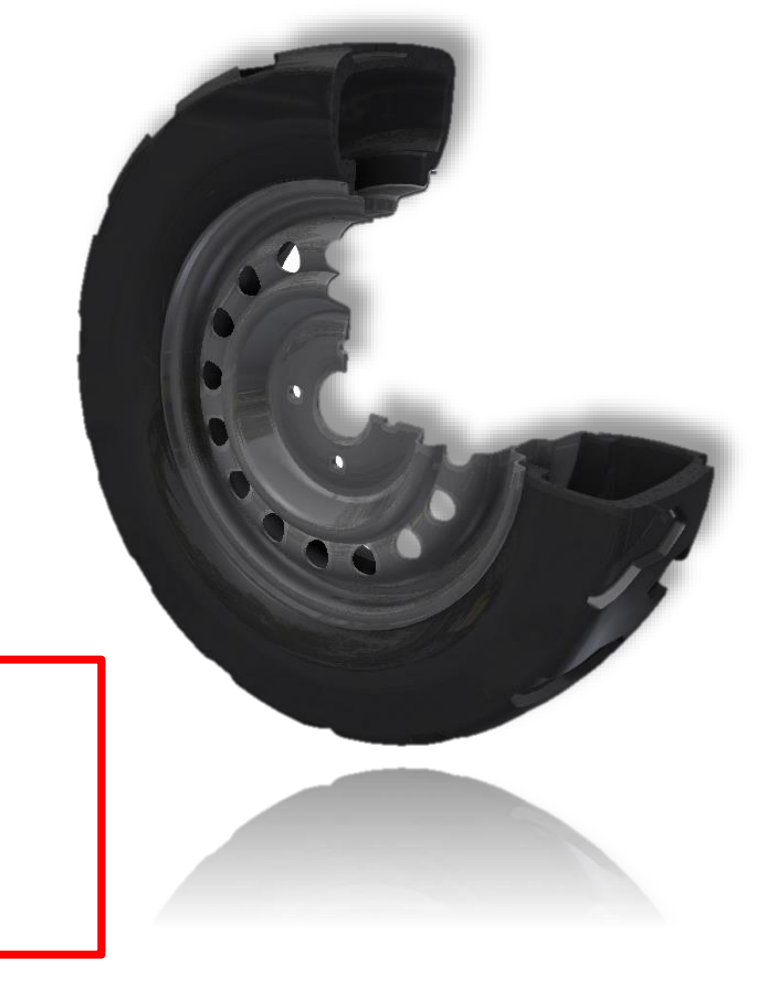

*"We would like to be able to open OR copy a design then configure all parts within the assembly in one hit."*

- 1. Open file "**3\_iLogic-Assembly Parameter Rule.iam**"
	- **Note: The Part instance names have been overridden. This ensures when files are copied or replaced the rule will still compute as the instance name is fixed.**
- 2. Create a new rule called '**Parameters**'
- 3. We can now tell iLogic that the assembly parameters will be driving the part parameters OR vice versa.
- 4. We will also add two lines that ensure the models are updated once the change has happened.
- 5. Once complete, you can change the necessary parameters and the assembly model will update accordingly.

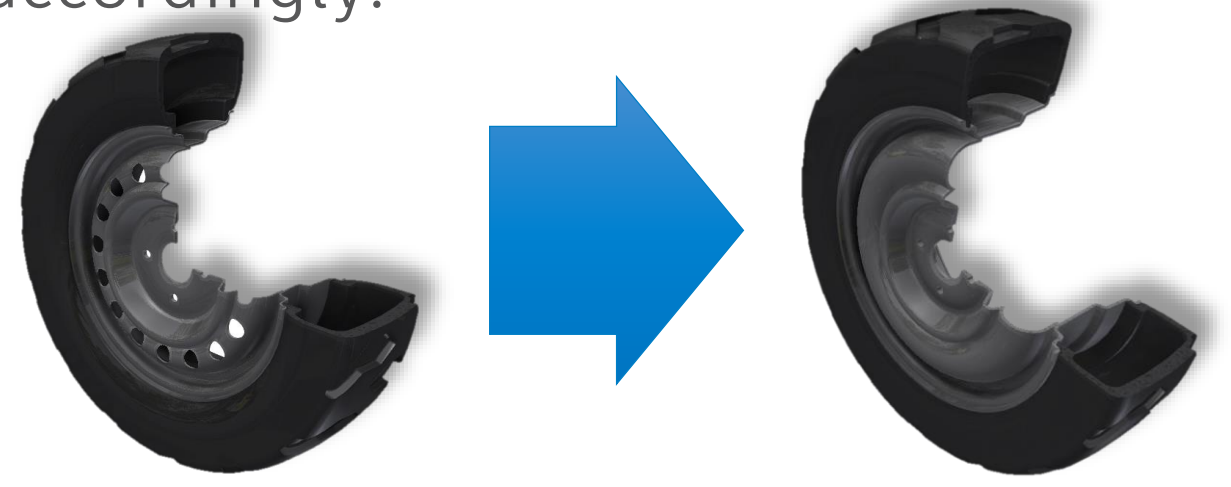

### **#3 How To : Drive Parameters from the Assembly**

'This indicates a commented out line that is ignored. Parameter("Wheel", "Diameter") = Diameter Parameter("Tyre", "Diameter") = Diameter 'Set Wheel and Tyre width Parameter("Wheel", "Width") = Width Parameter("Tyre", "Width") = Width 'Set wheel duty for Light or Heavy Duty Parameter("Wheel", "Duty") = Duty 'Update the files as per normal Inventor update RuleParametersOutput() InventorVb.DocumentUpdate()

## **Exercise #4 : Creating an iLogic Form**

- **The purpose of exercise is to be able to create a simple form to** control the assembly.
- **In addition we can use the form to create an entry form for** iProperties. Using an Event Trigger this can be run at a suitable event such as file open/close/save, etc Form Edito  $\mathbb{Z}$  -

### Requirement

*"We would like to have an easy to configure product with a bespoke entry form and the ability to drive properties based upon the selected option"*

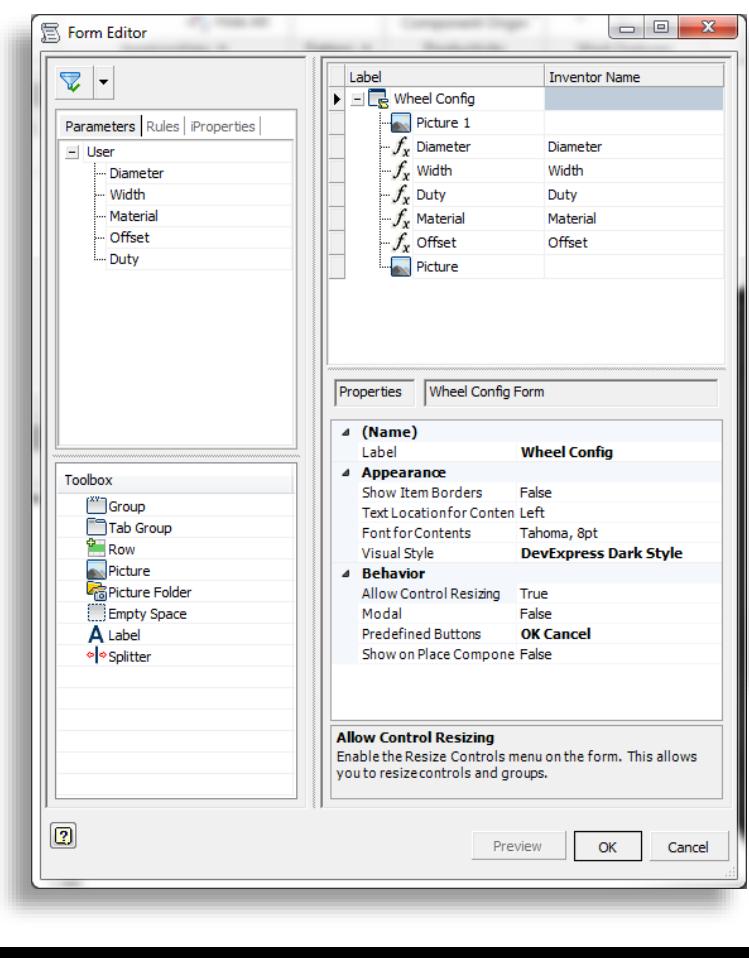

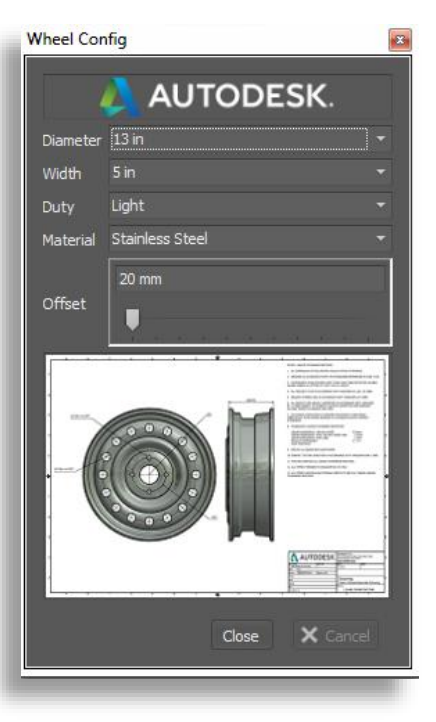

- 1. Open file "**4\_iLogic-Form Creation.iam**"
- 2. Within the iLogic Browser right mouse click and select '**Add Form**'
- 3. The dialog box will show all the Key parameters and a preview of the generated form.
- 4. Here we give the form a name and display style. You can then drag the relevant parameters into the right side of the dialog.
- 5. In addition you can drag additional display controls from the **Toolbox** into the form layout. A typical example is an image.
- 6. When is dragged in, you can then select it a browse to an image (samples located in dataset folder) to embed it or change the style of a field from text to slider, etc.

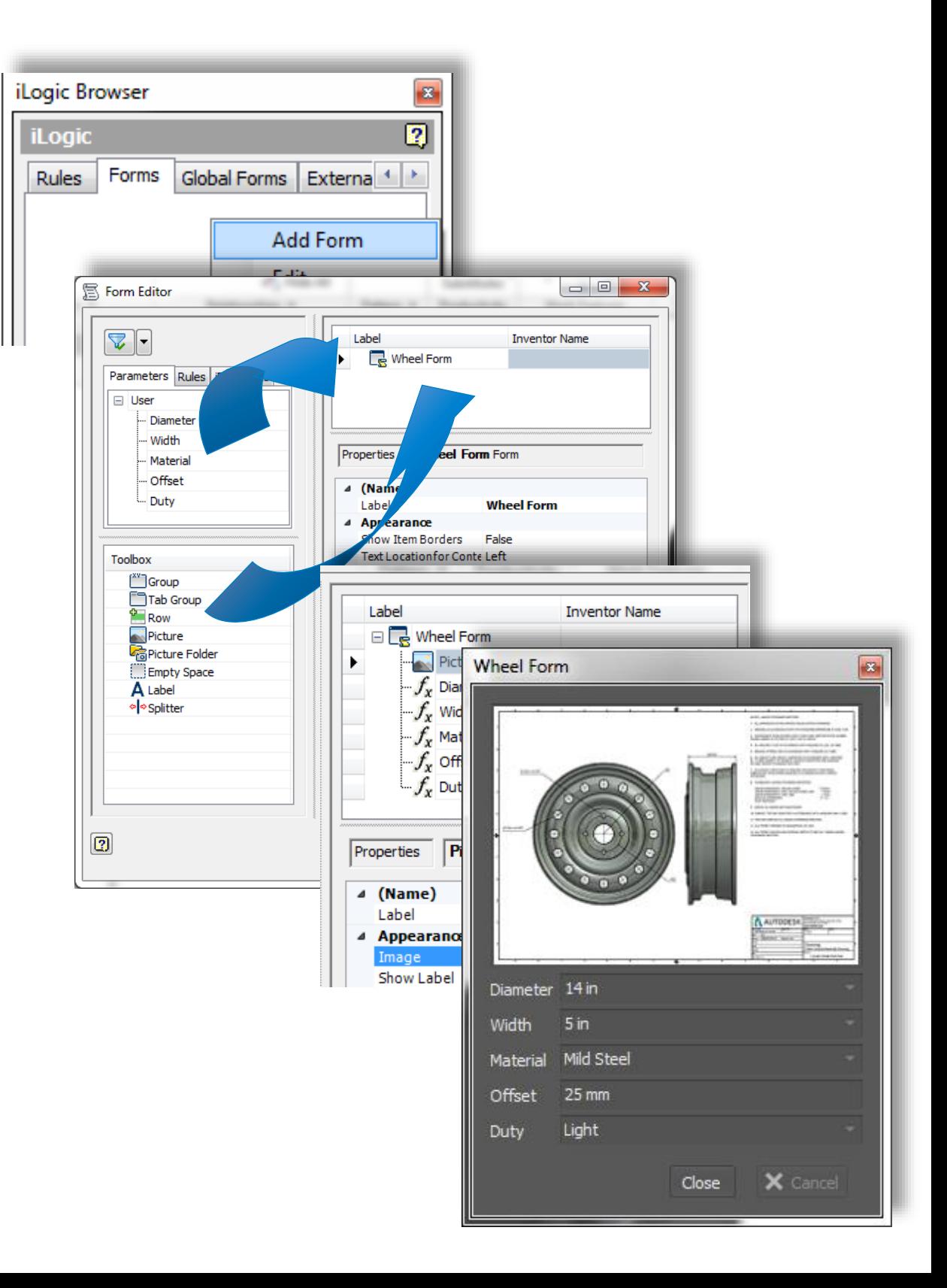

# **#4 How To : Creating an iLogic Form**

**• Whether related to a configuration or just to** make data more consistent, quite often companies want to configure the designs iProperties to update and match the current setup.

**This is especially useful when cut lengths need** to be part of the stock number, etc.

### **Exercise #5 : Creating intelligent iProperties (Optional) I** 4\_iLog

The description of "14  $\times$  5 – Aluminium Wheel" is made

'<Parameter> <Text> <Parameter> <Text> <iProperty>

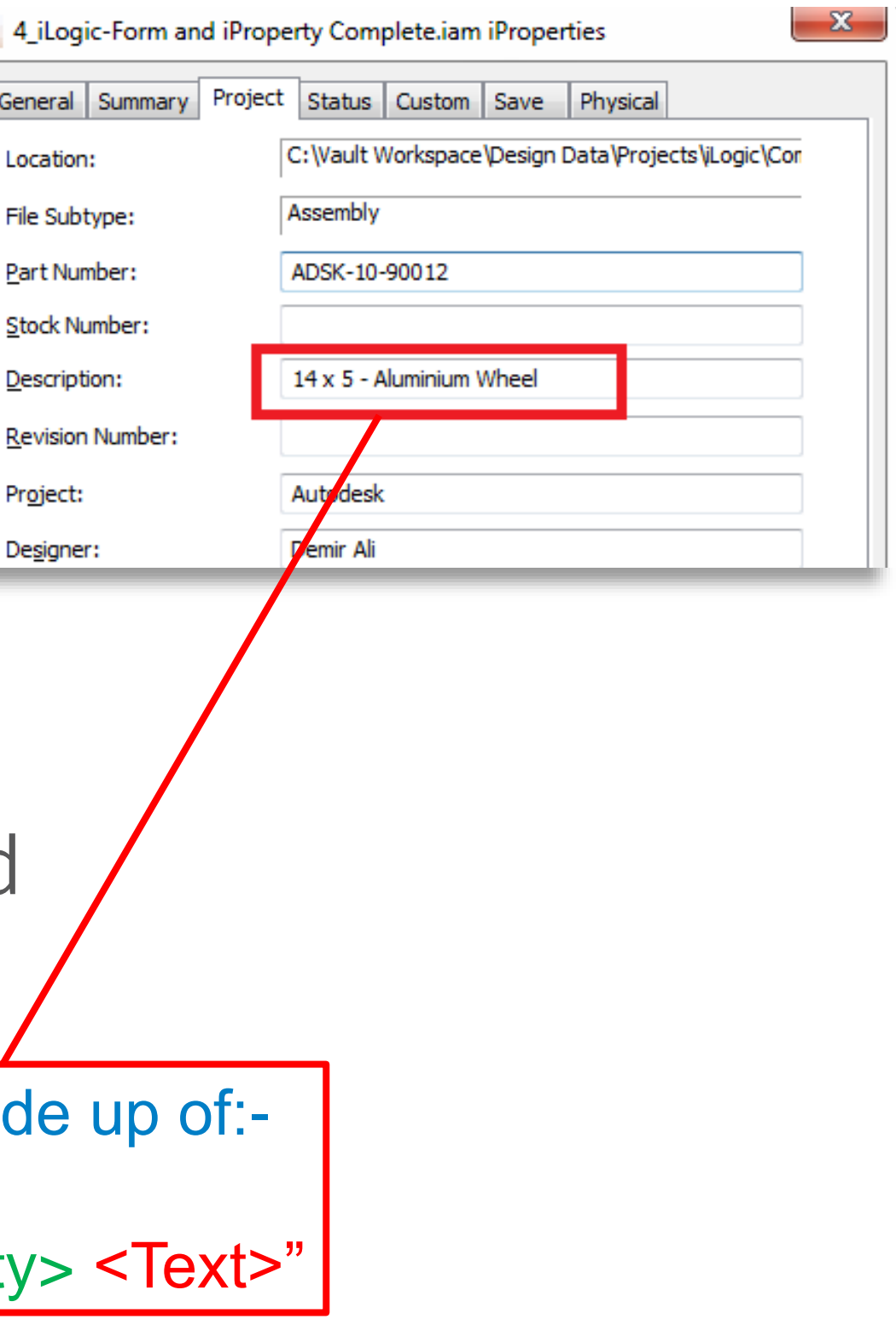

General

File Sub

Descript

Revision

Project:

Designe

Adding & <parametername> & into a text string allows you to concatenate parameter values such as length into a field or message box.

'As document is in Millimeters all units are reported in mm so this will convert Diameter and Width to Inches @ 0 decimal places pdia =  $Rour$  d(Diameter / 25.4, 0) pwidth =  $Rc$ und(Width / 25.4, 0)

'The below concatenates the converted iLogic parameters with plain text iProperties. Value("Project", "Description") = "" & pdia & " x "  $\frac{1}{2}$  pwidth & " - " & Material & " Wheel"

## **#5 How To: Creating intelligent iProperties (Optional)**

- **Utilising iLogic to update a files iProperties makes it easy and very** quick to combine any value/parameter/property to generate an iProperty definition.
- **IT also gives us the opportunity to reformat as necessary**

### **How is iLogic being used by our customers?**

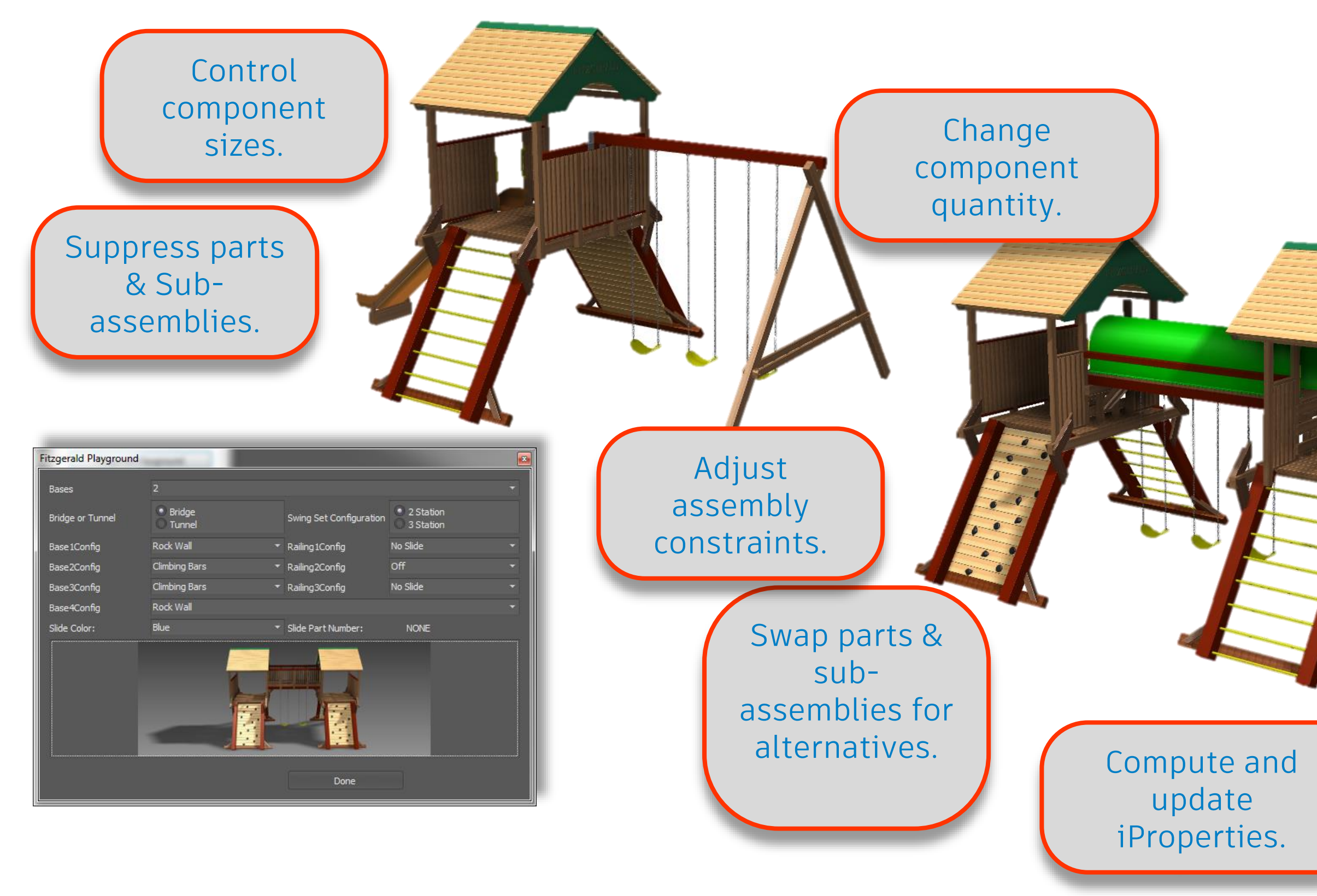

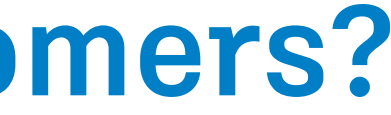

### Update drawings to suit.

Automate SaveAs to different file formats.

### Upload to Configurator360.

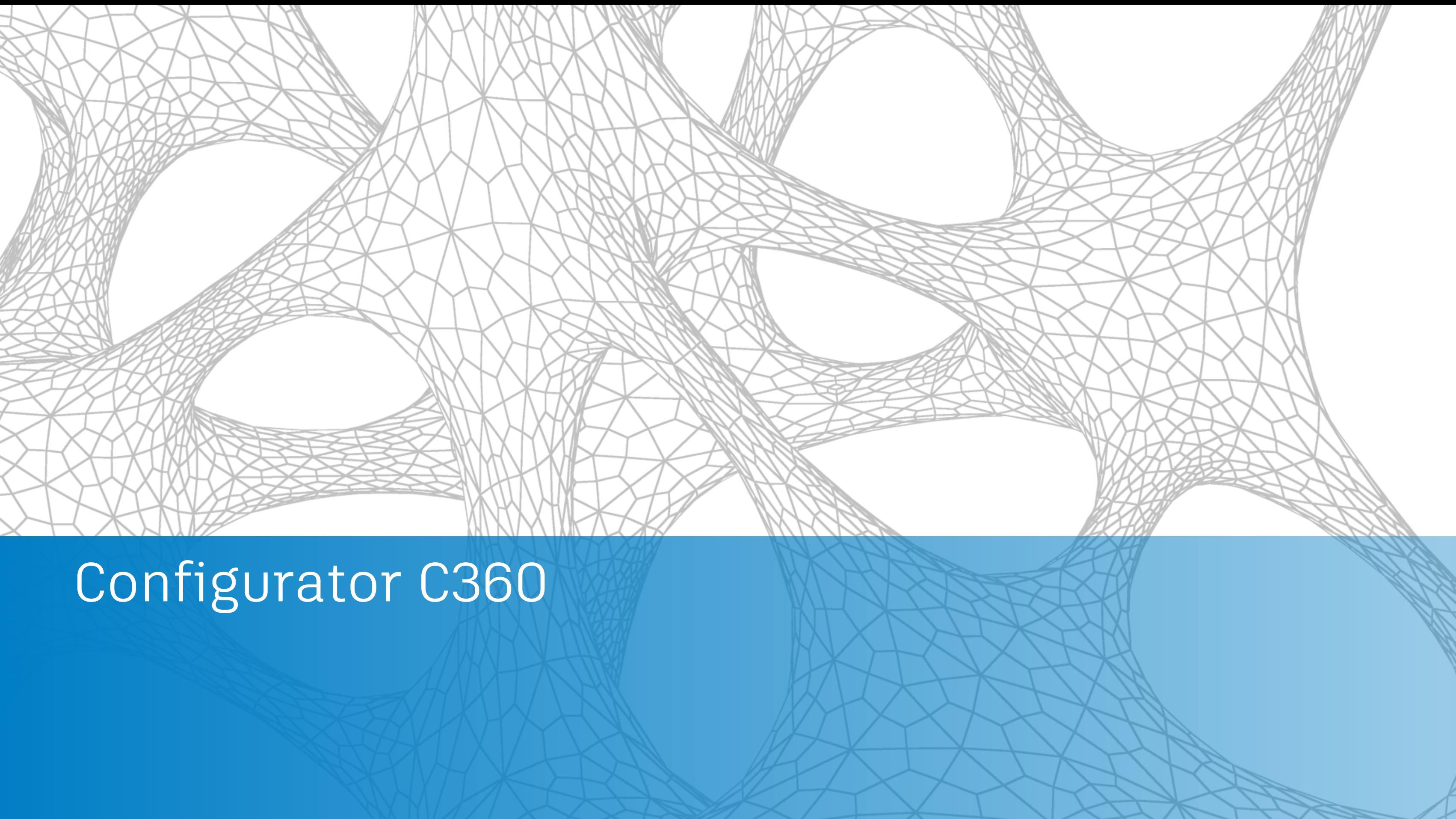

Online configurations made easy

- Cloud-based 3D product configurator for Autodesk® Inventor® designs
- Accessible by customers & sales teams via a web enabled device
- Improve bid response time & accuracy to help win more business, profitably

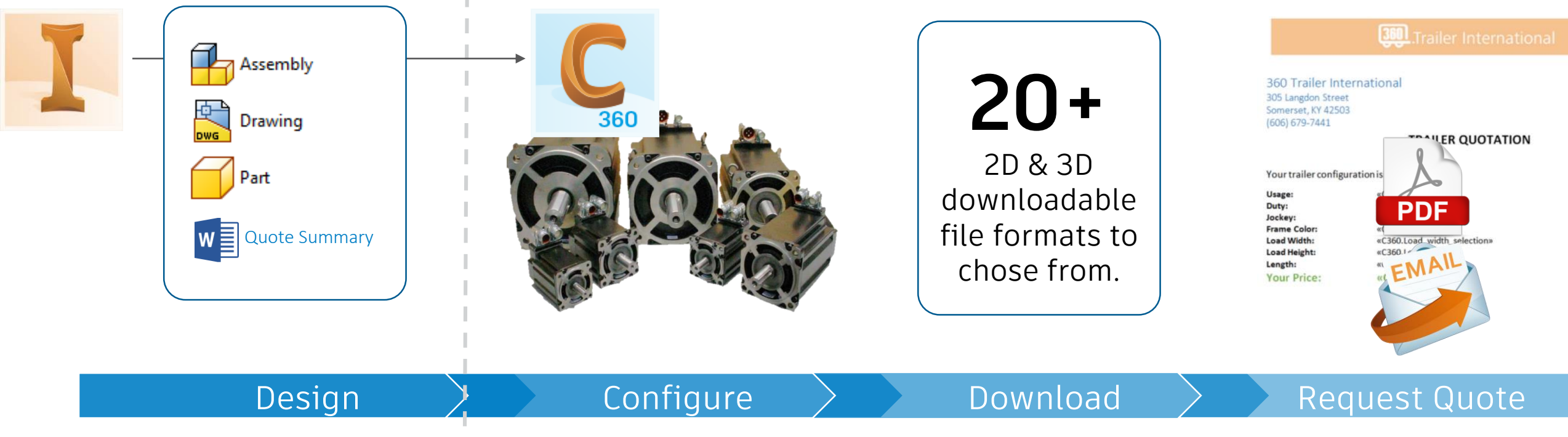

# **Autodesk Configurator 360**

- Go to **configurator360.autodesk.com**
- **Sign in with your AutodeskID**. (This will give you a 30 day trial.)
- **Upload and test Inventor models using the option from the AutodeskA360** ribbon. 有十分不能 陸下報下記 像

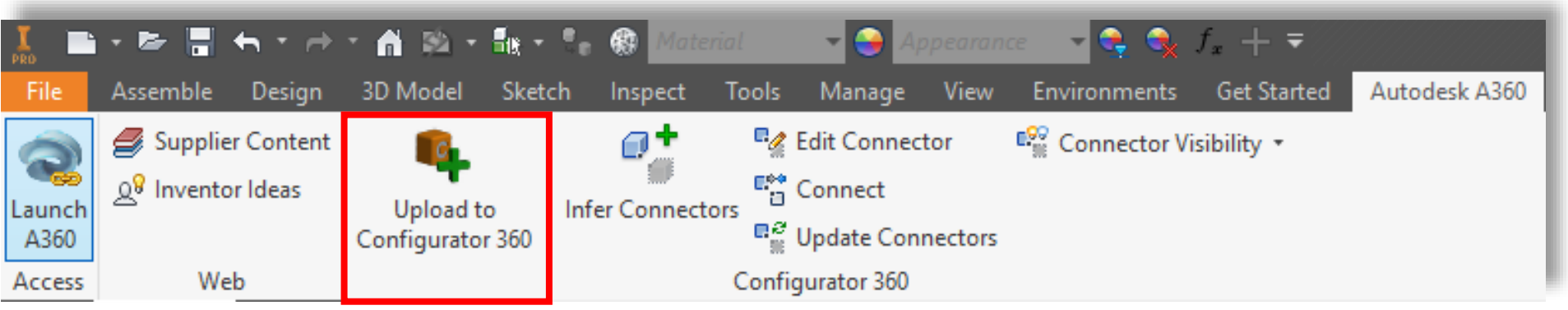

■ You can control the branding, content, formats, parameters, security, etc, BUT with Configurator360 it's as insanely simple to make your content available to configure online.

# **Autodesk Configurator 360 – Trying it out**

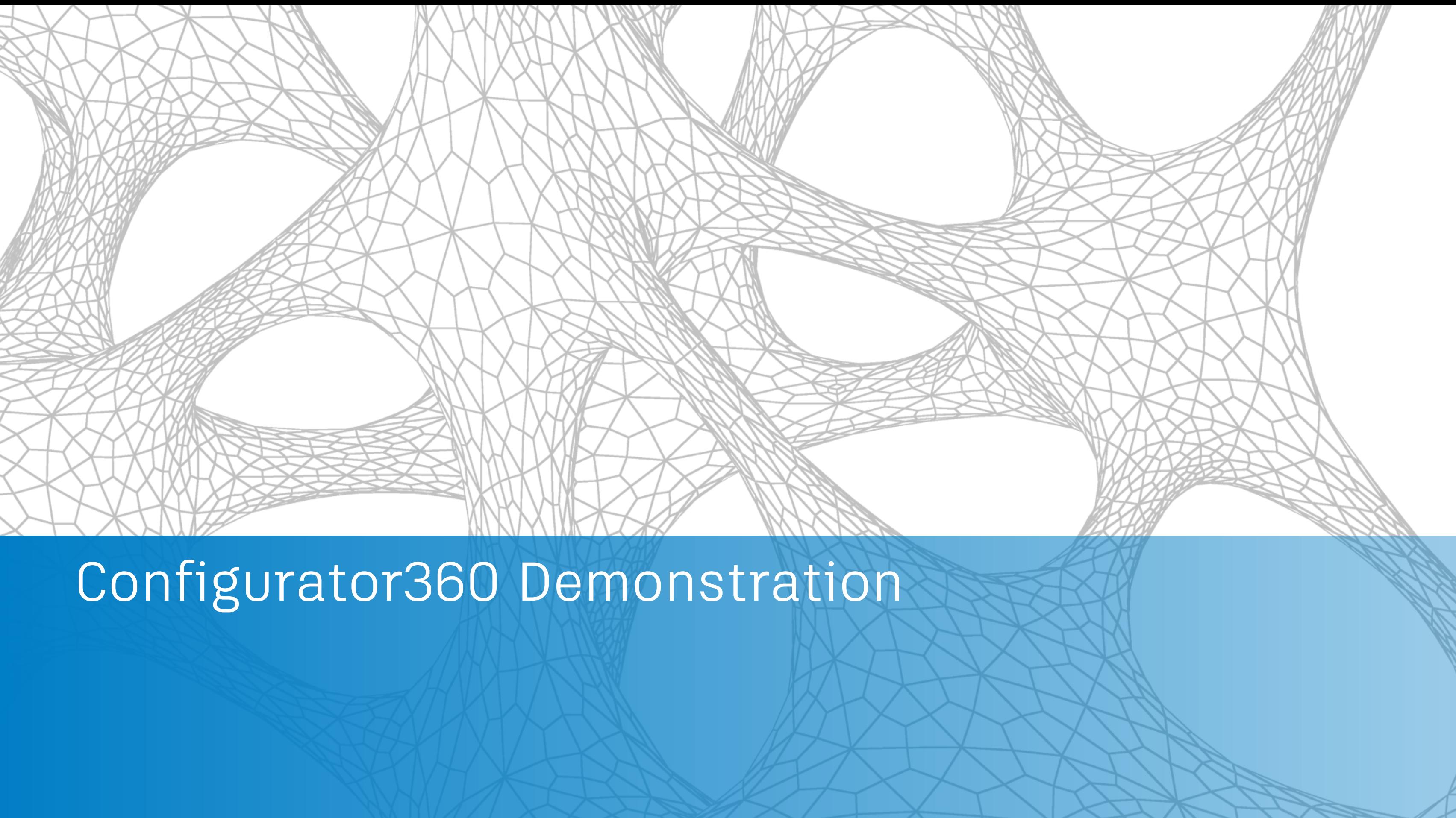

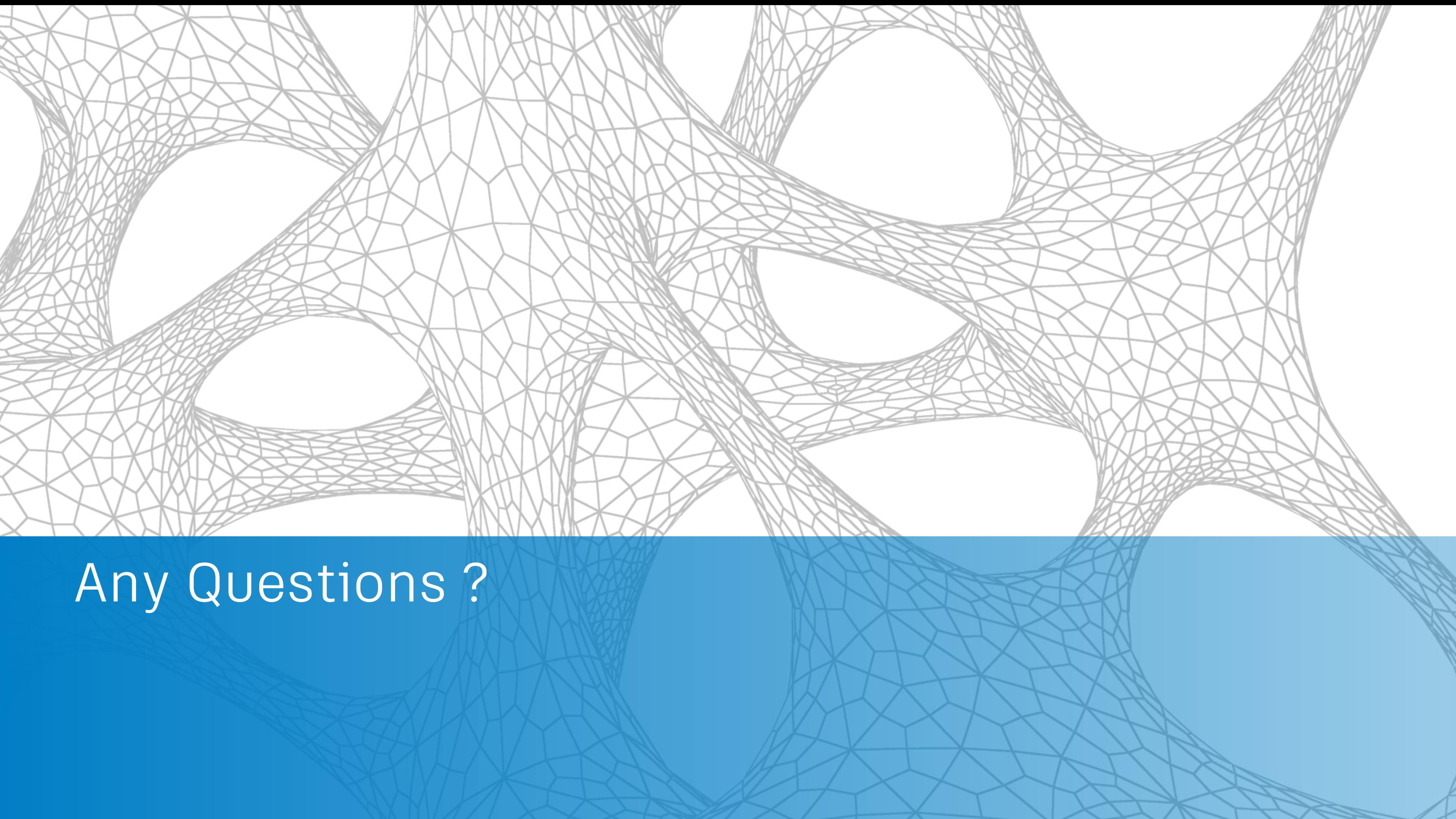

# AUTODESK. Make anything.

Autodesk and the Autodesk logo are registered trademarks or trademarks of Autodesk, Inc., and/or its subsidiaries and/or affiliates in the USA and/or other countries. All other brand names, product names, or trademarks bel respective holders. Autodesk reserves the right to alter product and services offerings, and specifications and pricing at any time without notice, and is not responsible for typographical or graphical errors that may appe © 2017 Autodesk. All rights reserved.

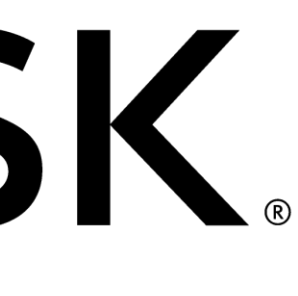

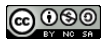